**TMS SOFTWARE TMS MQTT DEVELOPERS GUIDE**

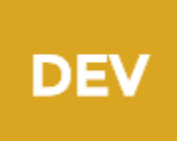

### **TMS MQTT DEVELOPERS GUIDE**

**Nov 2018 Copyright © 2017 - 2018 by tmssoftware.com bvba Web: [http://www.tmssoftware.com](http://www.tmssoftware.com/) Email: [info@tmssoftware.com](mailto:info@tmssoftware.com)**

1

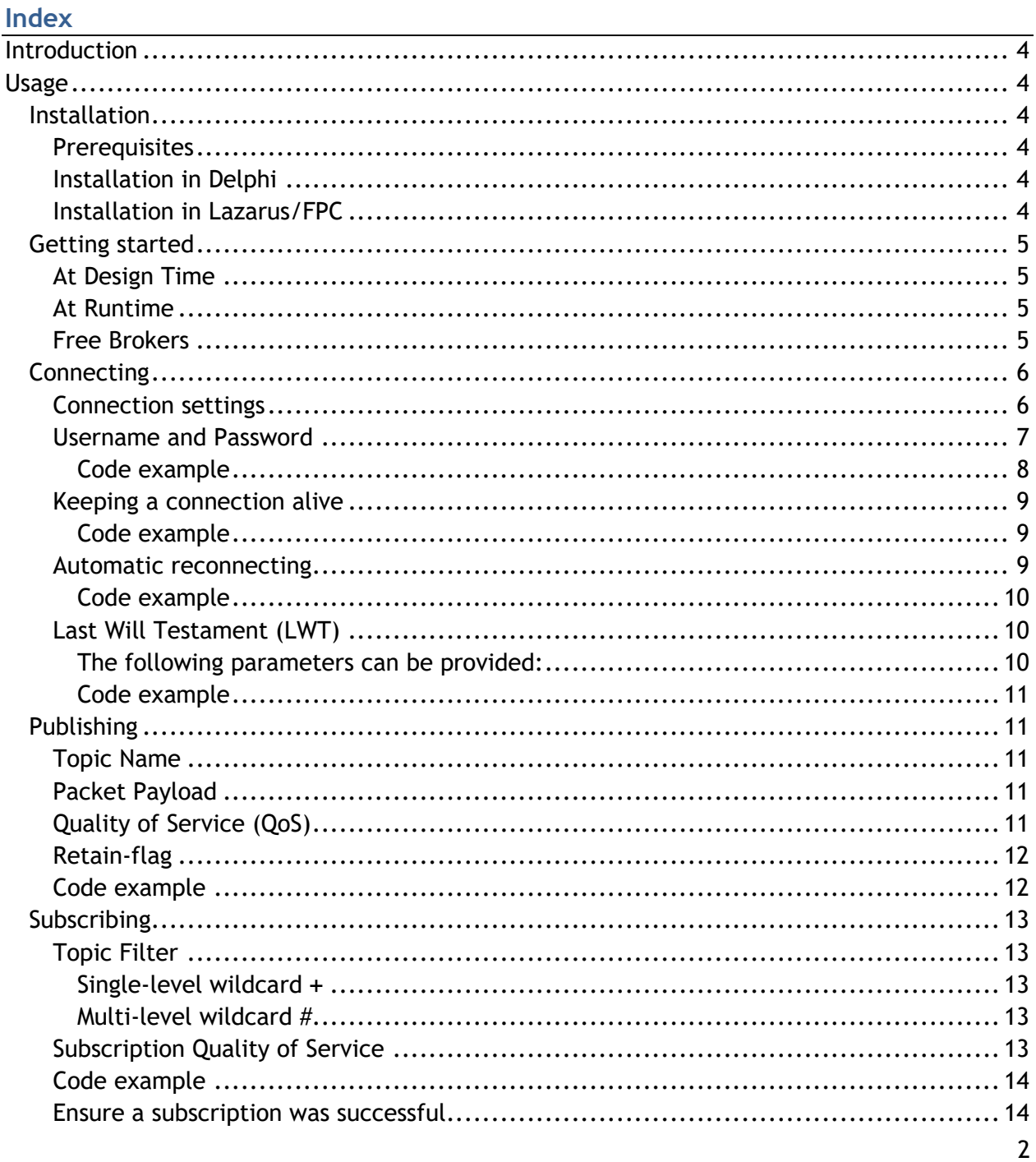

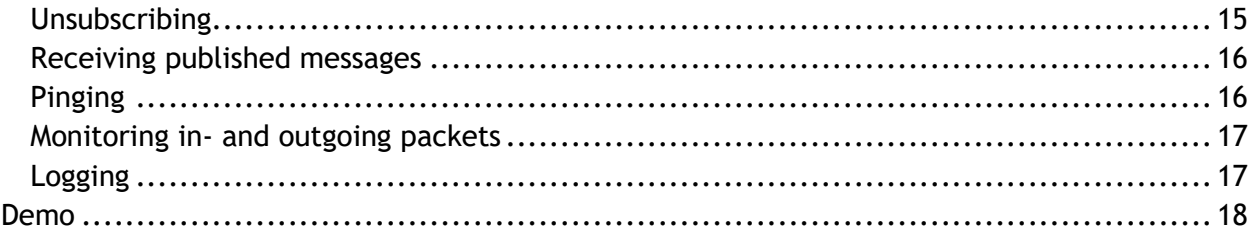

#### <span id="page-3-0"></span>**Introduction**

The TMS MQTT component as a full-featured Delphi MQTT Client that implements the **3.1.1 version** of the MQTT protocol.

<http://docs.oasis-open.org/mqtt/mqtt/v3.1.1/mqtt-v3.1.1.html>

The component is developed to work on all major operating systems (Windows, Mac, Linux, iOS and Android) and it supports the VCL, FMX and FPC frameworks.

It has the following Key feaures:

- Quality of Service 0, 1 and 2
- Automatic pinging
- Automatic reconnect
- Last Will and Testament (LWT)
- SSL connections
- Authentication

#### <span id="page-3-1"></span>**Usage**

### <span id="page-3-2"></span>**Installation**

#### <span id="page-3-3"></span>**Prerequisites**

The TMS MQTT Library has a dependency on  $\ln dy$  so make sure you have a working version of [Indy](http://www.indyproject.org/) installed.

#### <span id="page-3-4"></span>**Installation in Delphi**

To install TMS MQTT in RAD studio, download and install the appropriate installer for your version of the IDE.

#### <span id="page-3-5"></span>**Installation in Lazarus/FPC**

To install TMS MQTT in lazarus, download and open the TMS.MQTT.lpi package and install it manually into the IDE.

### <span id="page-4-0"></span>**Getting started**

#### <span id="page-4-1"></span>**At Design Time**

The TTMSMQTTClient comes as a non-visual component that, after successful installation, can be found in the tool palette under **TMS MQTT**. Just add an instance of the client to your form to get started.

<span id="page-4-2"></span>All necessary settings to connect the client will be available through the **Object Inspector**.

#### **At Runtime**

The TTMSMQTTClient can also be created at runtime. See below for an example on how to do that.

```
procedure TMQTTExampleForm.FormCreate(Sender: TObject);
begin
  MQTTClient := TTMSMQTTClient.Create(Self);
end;
```
#### <span id="page-4-3"></span>**Free Brokers**

Instead of having to install your own broker first, note that to get started with MQTT, you can use one of the public free brokers listed on the following page: <http://moxd.io/2015/10/public-mqtt-brokers/>

### <span id="page-5-0"></span>**Connecting**

#### <span id="page-5-1"></span>**Connection settings**

Before connecting the client to a broker the following parameters can be set.

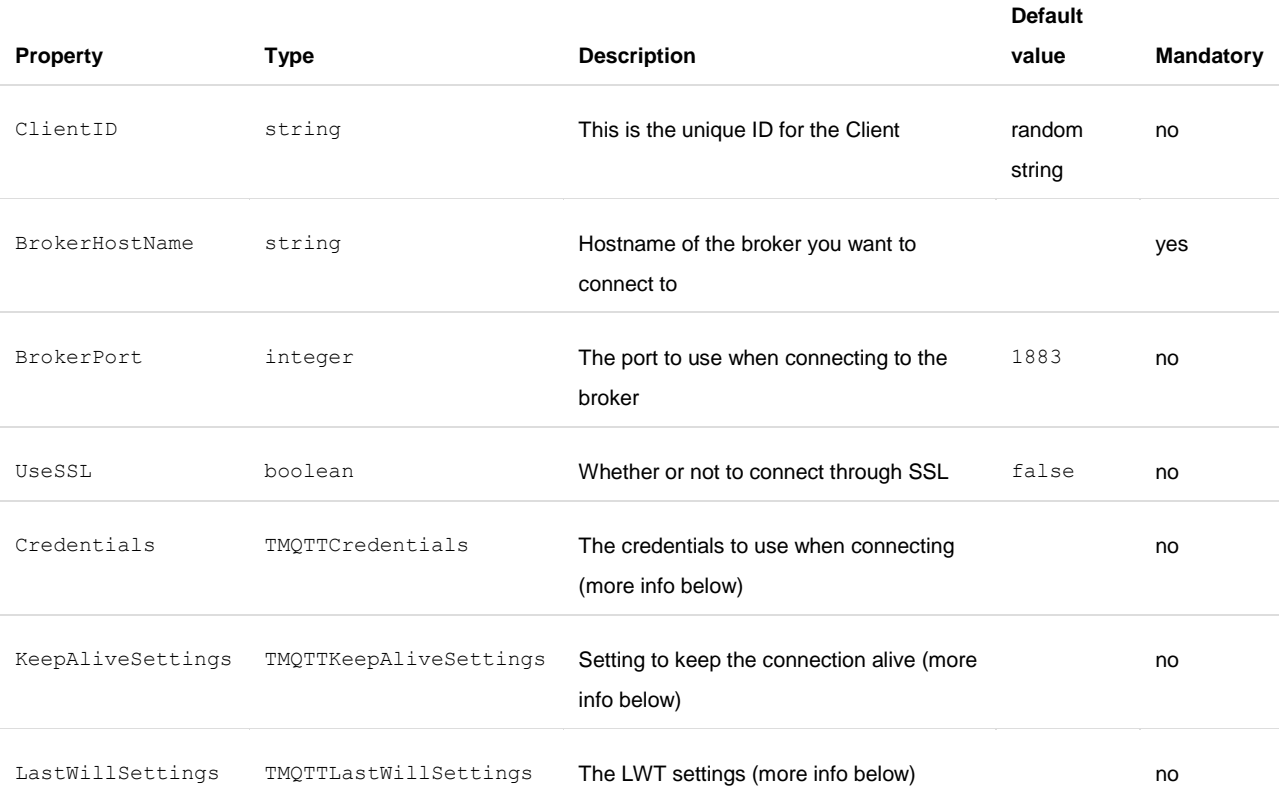

Connecting the client is done using the Connect prodecure on the TTMSMQTTClient instance. This procedure takes one optional parameter to state if it should start a new session or continue with a previous session.

Connecting the client is an asynchronous process. That means that you will have to subscribe to the OnConnectedStatusChanged event to know when the connection was successful.

See below for a typical example on how to connect the client from code, the same thing can of course be achieved by using the Object Inspector in design-time.

```
procedure TMQTTExampleForm.ConnectButtonOnClick(Sender: TObject);
begin
   MQTTClient.ClientID := 'MyUniqueClientID';
   MQTTClient.BrokerHostName := 'broker.mydomain.com';
  MQTTClient.OnConnectedStatusChanged := ClientOnConnectedStatusChanged;
  MQTTClient.Connect;
end;
procedure TMQTTExampleForm.ClientOnConnectedStatusChanged(ASender: TObject; const
AConnected: Boolean; AStatus: TTMSMQTTConnectionStatus);
begin
  if (AConnected) then
   begin
    // The client is now connected and you can now start interacting with the broker.
     ShowMessage('We are connected!');
   end
   else
   begin
    // The client is NOT connected and any interaction with the broker will result in 
an exception.
    case AStatus of
       csConnectionRejected_InvalidProtocolVersion,
       csConnectionRejected_InvalidIdentifier,
       csConnectionRejected_ServerUnavailable,
       csConnectionRejected_InvalidCredentials,
       csConnectionRejected_ClientNotAuthorized:
        ; // the connection is rejected by broker
       csConnectionLost:
        ; // the connection with the broker is lost
       csConnecting:
        ; // The client is trying to connect to the broker
       csReconnecting:
         ; // The client is trying to reconnect to the broker
     end;
   end;
end;
```
#### <span id="page-6-0"></span>**Username and Password**

Some broker connections require a client to provide a **username** and **password** when connecting. This can be achieved by editing the Credentials property on

the TTMSMQTTClient instance.

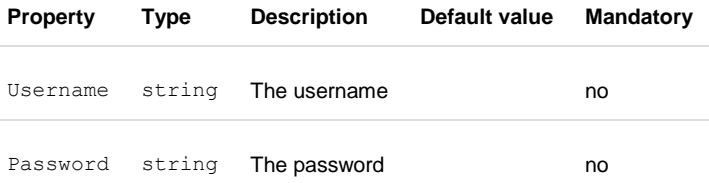

<span id="page-7-0"></span>*Code example*

**procedure TMQTTExampleForm.ConnectCredentialsButtonClick(Sender: TObject); begin MQTTClient.ClientID := 'MyUniqueClientID'; MQTTClient.BrokerHostName := 'broker.mydomain.com'; MQTTClient.Credentials.Username := 'myUsername'; MQTTClient.Credentials.Password := 'myPassword'; MQTTClient.Connect;**

**end;**

#### <span id="page-8-0"></span>**Keeping a connection alive**

The MQTT protocol requires an open connection between the client and the broker at all times. When connecting to the broker a client must provide a **keep alive interval**, this is the maximum allowed timespan in which no messages can be exchanged between the client and the broker. If this period is exceeded, the broker must disconnect the client.

To maintain an open connection, the client must thus send a PINGREQ packet to the broker if no other packets has been exchanged within the keep alive timespan.

The Keep Alive Settings can be configured using the KeepAliveSettings property on the TTMSMQTTClient instance **before connecting**.

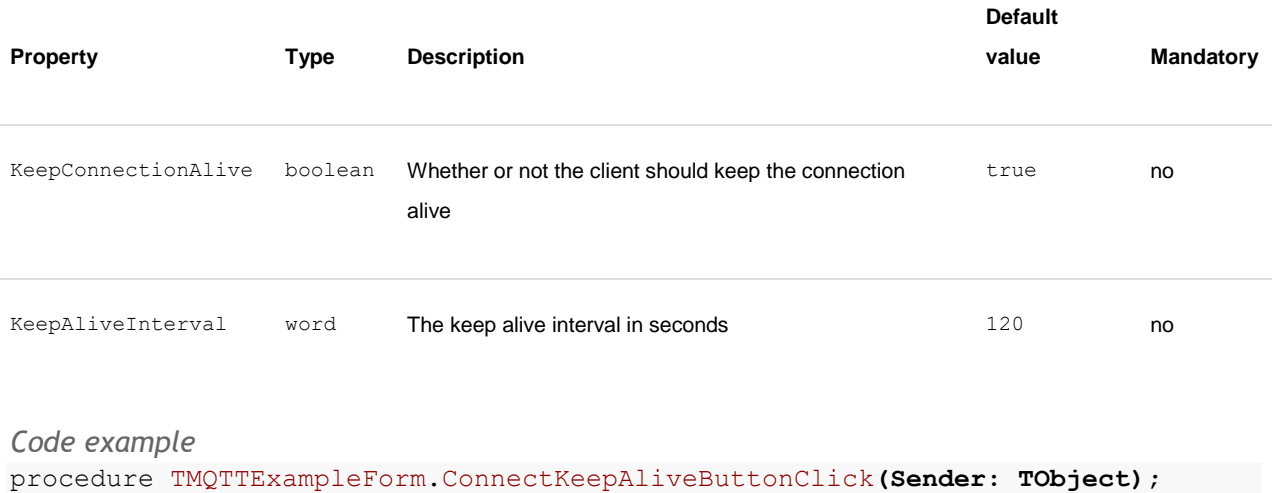

```
begin
  MQTTClient.ClientID := 'MyUniqueClientID';
  MQTTClient.BrokerHostName := 'broker.mydomain.com';
  MQTTClient.KeepAliveSettings.KeepConnectionAlive := true; // Enable 
Keep Alive
 MQTTClient.KeepAliveSettings.KeepAliveInterval := 60; // 1 minute
interval
  MQTTClient.Connect;
end;
```
### <span id="page-8-2"></span>**Automatic reconnecting**

The TMS MQTT Client features a way to automatically reconnect to the broker if the connection gets lost unexpectedly. This feature is disabled by default. Enabling automatic reconnecting can be done by editing the KeepAliveSettings property on the TTMSMQTTClient instance **before connecting**.

<span id="page-9-0"></span>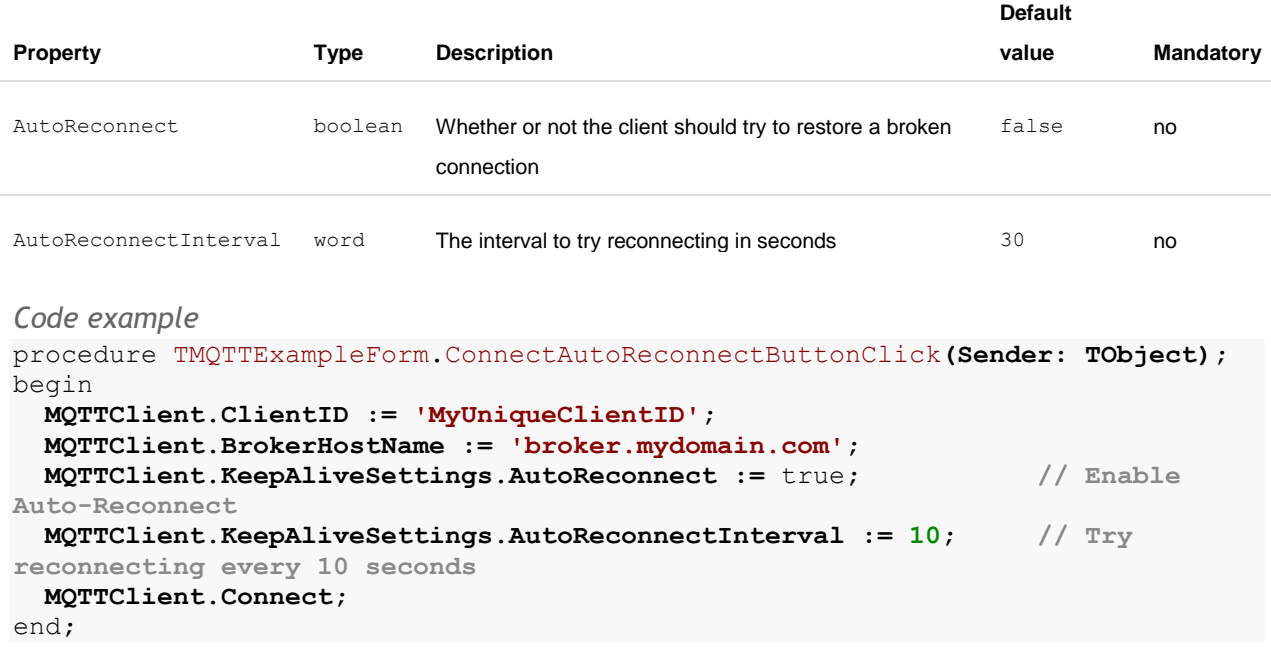

#### <span id="page-9-1"></span>**Last Will Testament (LWT)**

The MQTT protocol allows a client to provide an optional **Last Will Testament (LWT)** when connecting to a broker.

When provided, the broker will publish a message to the given topic as soon as it lost the connection with the client and didnt recieved a proper disconnect message.

The last will is a way to notify other clients that a client has lost it's connection.

The LWT can be configured using the LastWillSettings property on the TTMSMQTTClient instance **before connecting**.

<span id="page-9-2"></span>*The following parameters can be provided:*

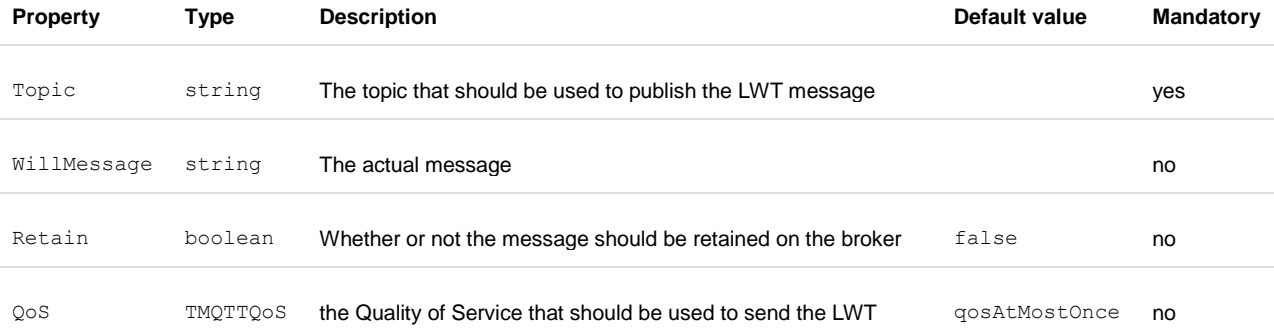

<span id="page-10-0"></span>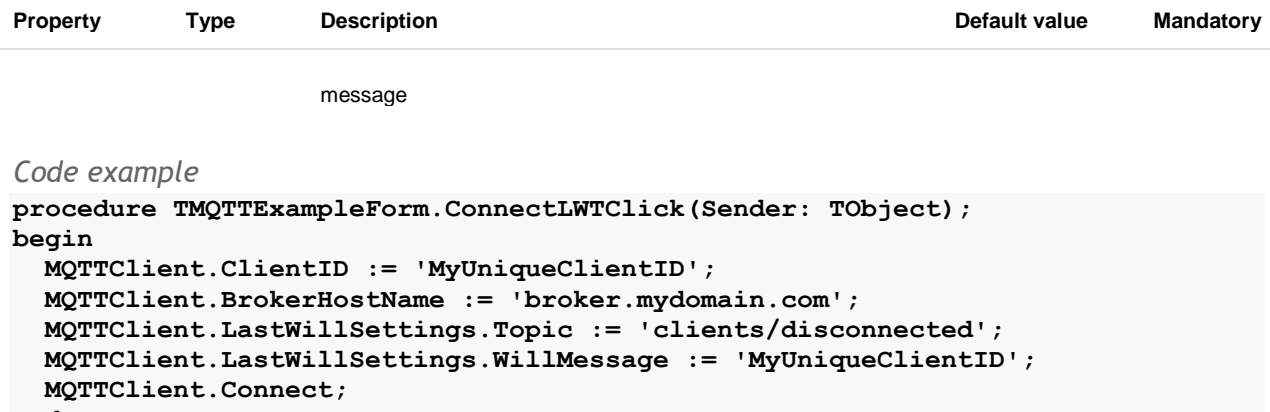

**end;**

### <span id="page-10-1"></span>**Publishing**

After a connection has been established you can start publishing messages to a specific topic. This can be done by calling the Publish method on the TTMSMQTTClient instance. The method takes 4 parameters of which only the first is mandatory.

#### <span id="page-10-2"></span>**Topic Name**

The topic to where you publish should be a valid UTF8 string and should be at least 1 character long. The topic name can consist of one or more levels separated by a forward slash (/) and **cannot contain any wildcard characters** (+ OR #).

Here are some examples of valid topics to publish to:

- myapp/heatsensor
- myapp/garage/temperature
- m/g/t
- humidity

*Please note that the topics are case-sensitive.*

#### <span id="page-10-3"></span>**Packet Payload**

The payload of a packet can be sent as a string or as an array of bytes (TBytes). This parameter is optional, by default a nil value will be sent.

#### <span id="page-10-4"></span>**Quality of Service (QoS)**

This parameter defines the level of guarantee that a message will be received by the broker. You have 3 options:

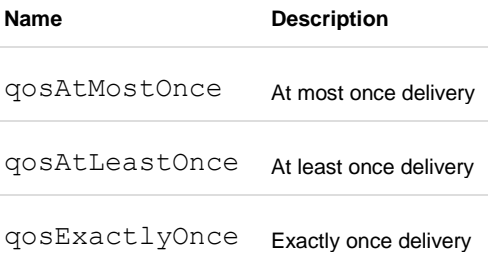

#### <span id="page-11-0"></span>**Retain-flag**

This parameter states whether the payload of the packet should be retained by the broker or not. The broker will only store one value per topic, so only the last value will be retained and sent to the subscribers.

By default this is set to false.

#### <span id="page-11-1"></span>**Code example**

```
procedure TMQTTExampleForm.PublishButtonClick(Sender: TObject);
var
  packetId: Word;
begin
  packetId := MQTTClient.Publish( 
 'myapp/hellotopic', // the topic to publish to
 'Hello World!', // the content (payload) of the packet (string or TBytes) (default nil)
 qosAtLeastOnce, // the Quality of Service that should be used (default qosAtMostOnce)
    true // whether or not to retain the message on the broker (default false)
    );
end;
```
## tmssoftware<u>:com</u>

### <span id="page-12-0"></span>**Subscribing**

The Subscribe function on the TTMSMQTTClient instance can be used to subscribe to one or more topics. The function return the packetId of the subscribe packet sent to the broker.

#### <span id="page-12-1"></span>**Topic Filter**

A topic filter should consist of at least one character and may contain one or more wildcard character. There are two types of wildcard characters:

#### <span id="page-12-2"></span>*Single-level wildcard +*

The single-level wildcard character can be used to match all topics within a single level of topics. A topic filter can contain one or more of these wildcards.

Some valid examples:

- garage/sensor1/+
- garage/+/temperature
- +/+/temperature

#### <span id="page-12-3"></span>*Multi-level wildcard #*

The multi-level wildcard matches multiple levels and can only be used once in a topic filter. It should always be the last character of the filter and it should always be preceded by the level separator (/) unless it is the only character in the filter.

Some valid examples:

- garage/#

- garage/sensor1/#

The single-level and multi-level wildcards can also be combined in a topic filter. The following examples are also valid:

- garage/+/status/#
- +/temperature/#

#### <span id="page-12-4"></span>**Subscription Quality of Service**

The Quality of Service that should be used when sending the packets to the client. By default this is set to qosAtMostOnce.

<span id="page-13-0"></span>**Code example** procedure TMQTTExampleForm**.**SubscribeButtonClick**(Sender: TObject);** var  **packetId: Word;** begin  **packetId := MQTTClient.Subscribe( 'myapp/sensors/#', // the topic filter qosAtMostOnce // the Quality of Service that should be used (default qosAtMostOnce) );** end**;**

#### <span id="page-13-1"></span>**Ensure a subscription was successful**

Subscribing to one or more topics is an asynchronous process. The Client will send a SUBSCRIBE packet to broker and, if successful, the broker will return a SUBACK packet containing an *accepted*-flag for each topic that was requested.

By persisting the PacketID returned by the Subscribe method and by listening to the OnSubscriptionAcknowledged event we can make sure that a specific subscribe was successful or not.

```
procedure TMQTTExampleForm.ValidateSubscribeButtonClick(Sender: TObject);
begin
  MQTTClient.OnSubscriptionAcknowledged := SubscriptionAcknowledged;
  FSubscribeRequestPacketId := MQTTClient.Subscribe('myapp/sensors/#');
end;
procedure TMQTTExampleForm.SubscriptionAcknowledged(ASender: TObject; 
APacketID: Word; ASubscriptions: TMQTTSubscriptions);
begin
  if (APacketID = FSubscribeRequestPacketId) and ASubscriptions[0].Accepted 
then
  begin
    ShowMessage('We are subscribed!');
   end;
end;
```
### <span id="page-14-0"></span>**Unsubscribing**

You can use the Unsubscribe to cancel the subscription on one or more topics.

```
procedure TMQTTExampleForm.UnsubscribeButtonClick(Sender: TObject);
begin
   FUnSubscribeRequestPacketId := MQTTClient.Unsubscribe('myapp/#');
```

```
end;
```
To validate that the unsubscribe packet has been acknowledged by the broker you can listen to the OnPacketReceived and check for an incoming UNSUBACK packet with the same PacketID as the unsubscribe request.

```
procedure TMQTTExampleForm.FormCreate(Sender: TObject);
begin
  MQTTClient := TTMSMQTTClient.Create(Self);
  MQTTClient.OnPacketReceived := PacketReceived;
end;
procedure TMQTTExampleForm.PacketReceived(ASender: TObject; APacketInfo: 
TMQTTPacketInfo);
begin
  if (APacketInfo.PacketType = mtUNSUBACK) AND (APacketInfo.PacketId = 
FUnSubscribeRequestPacketId) then
   begin
      ShowMessage('We are unsubscribed!');
   end;
end;
```
### tmssoftware<u>:com</u>

### <span id="page-15-0"></span>**Receiving published messages**

After subscribing to a topic, the broker will start sending packets to the client. To work with these packets in your application you can listen to the OnPublishReceived event on the TTMSMQTTClient instance.

```
procedure TMQTTExampleForm.FormCreate(Sender: TObject);
begin
   MQTTClient := TTMSMQTTClient.Create(Self);
  MQTTClient.OnPublishReceived := PublishReceived; 
end;
procedure TMQTTExampleForm.PublishReceived(ASender: TObject; APacketID: Word; 
ATopic: string; APayload: TBytes);
begin
   ShowMessage('Message received on topic: ' + ATopic + sLineBreak + 
TEncoding.UTF8.GetString(APayload));
end;
```
<span id="page-15-1"></span>**Please note** that due to compatibility issues with generics in C++ builder, there is a separate event OnPublishReceivedEx that should be used in C++ projects.

The event handler in c++ would look something like the code below:

```
void __fastcall TForm2::TMSMQTTClient1PublishReceivedEx(TObject *ASender, 
WORD APacketID, UnicodeString ATopic, TTMSMQTTBytes APayload)
{
    ShowMessage(TEncoding::UTF8->GetString(APayload));
}
```
### **Pinging**

If you enable the **keep alive** functionality the client will periodically send *ping request* (PINGREQ) packets to the broker to keep the connection alive. You can however send a manual *ping request* by calling the Ping procedure on the TTMSMQTTClient instance. If the client receives a *ping request* it will automatically respond with a *ping response* (PINGRESP) packet, you don't need to do that manually.

### <span id="page-16-0"></span>**Monitoring in- and outgoing packets**

You can monitor all outgoing and incoming packets by subscribing to the OnPacketReceived and OnPacketSent events on the TTMSMQTTClient instance. These events provide basic information about the packets in the form of a TMQTTPacketInfo record. The record contains the following information:

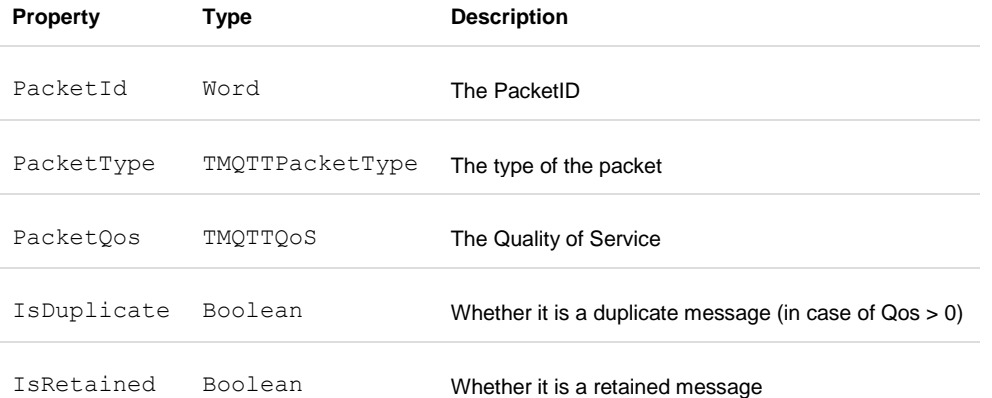

*Please note that this information does not contain any payload information, subscribe to one of the other events to know more about specific types of packets that are received.*

### <span id="page-16-1"></span>**Logging**

When debugging your application it might be handy to enable logging on the MQTTClient. This can be done by creating a logger instance and assigning it to the  $Logger$  property of the TTMSMQTTClient component.

By default there are 2 Loggers available in the tool palette, the TTMSMQTTLogger and the TTMSMQTTFileLogger.

The TTMSMQTTLogger will write the log messages in the output window, the TTMSMQTTFileLogger will write to a file.

You can of cource create your own logger by inheriting from the existing classes.

The logger has a property  $Verboosty$  that can be adjusted to manipulate the amount of details you want to see in the logs.

#### <span id="page-17-0"></span>**Demo**

The TMS MQTT Components comes with a demo application for VCL, FMX and FPC. The demo applications are very simple and allow you to, after entering your name and a message, put a marker on a world map.

The map can be viewed on <http://www.tmssoftware.com/mqtt/demo/> and by clicking on the markers you can send messages back to the client applications.